# Kurzanleitung für Betriebe

www.schueleranmeldung .de/Betriebe

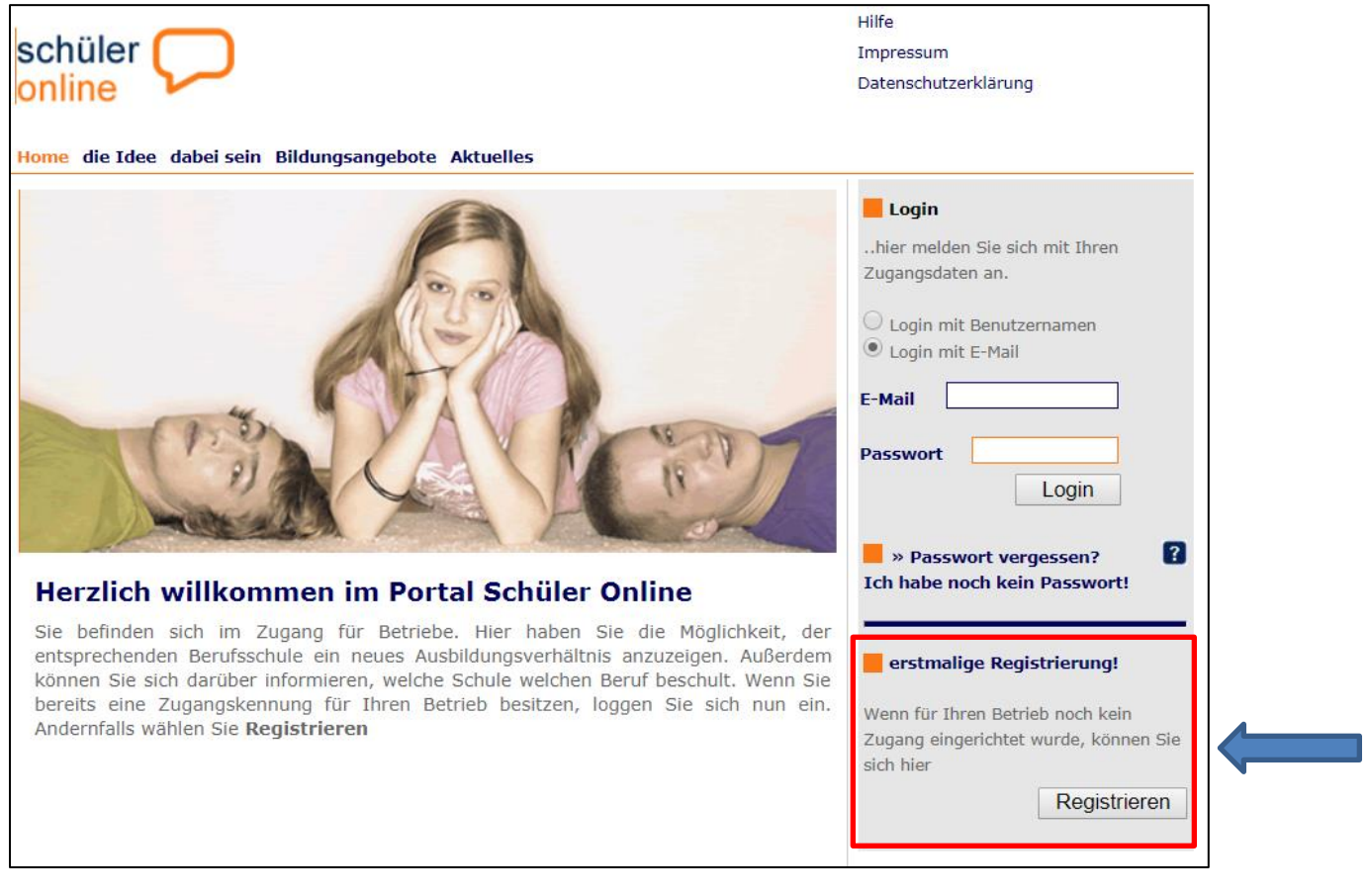

## Erstmalige Registrierung:

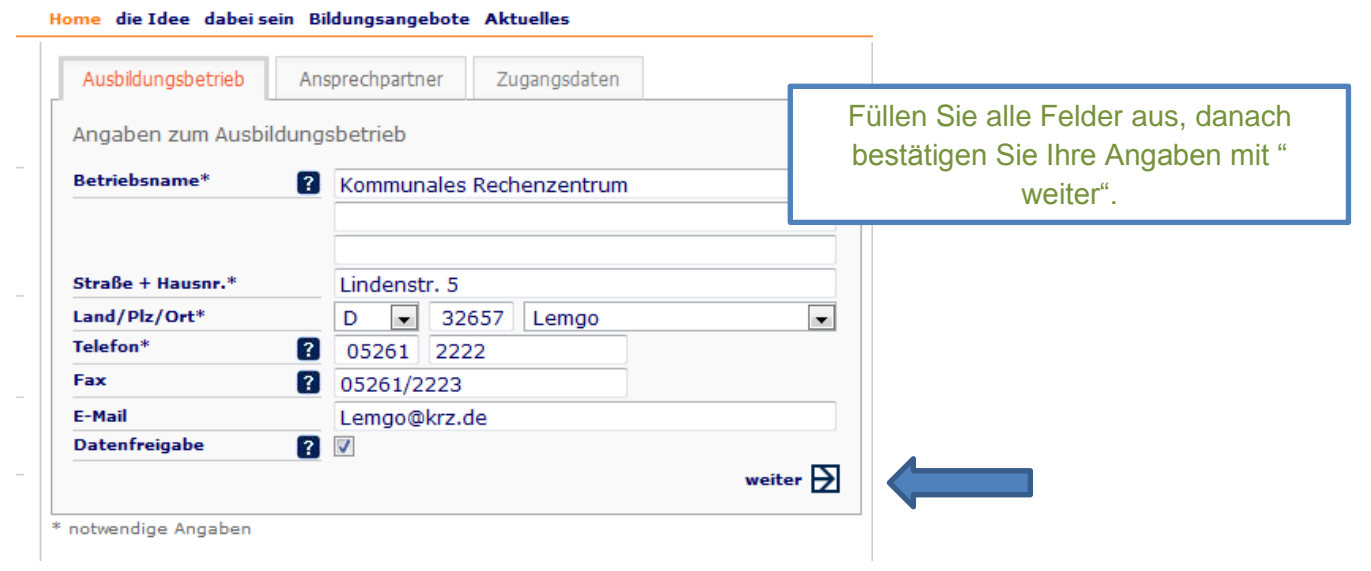

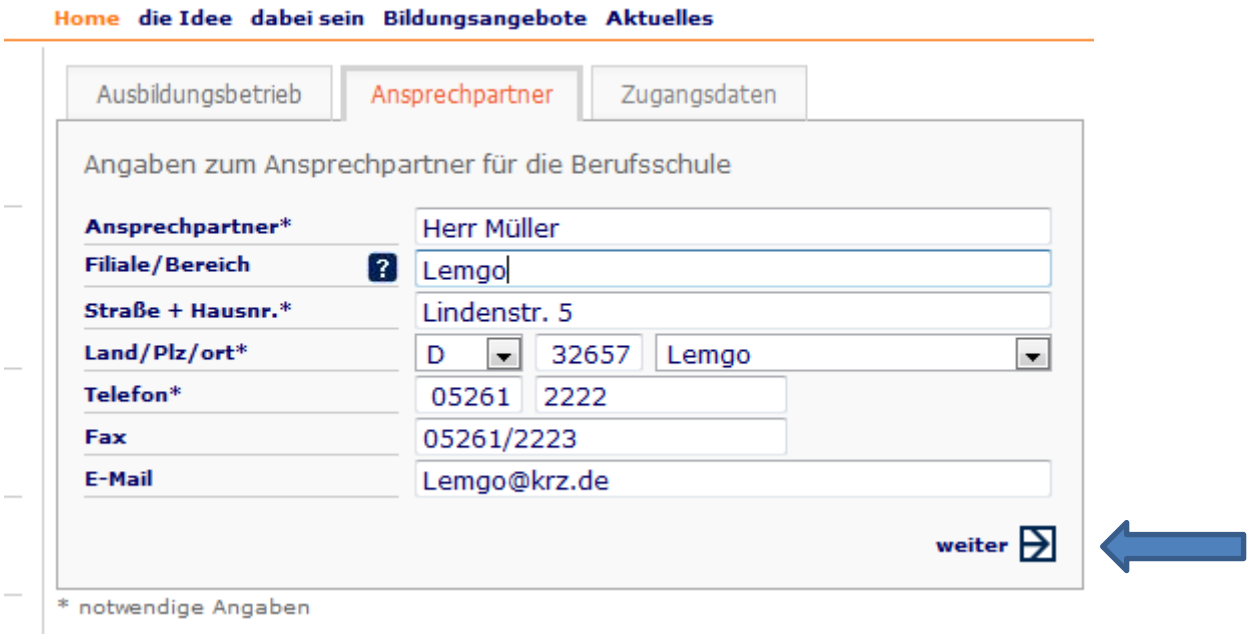

#### Home die Idee dabei sein Bildungsangebote Aktuelles

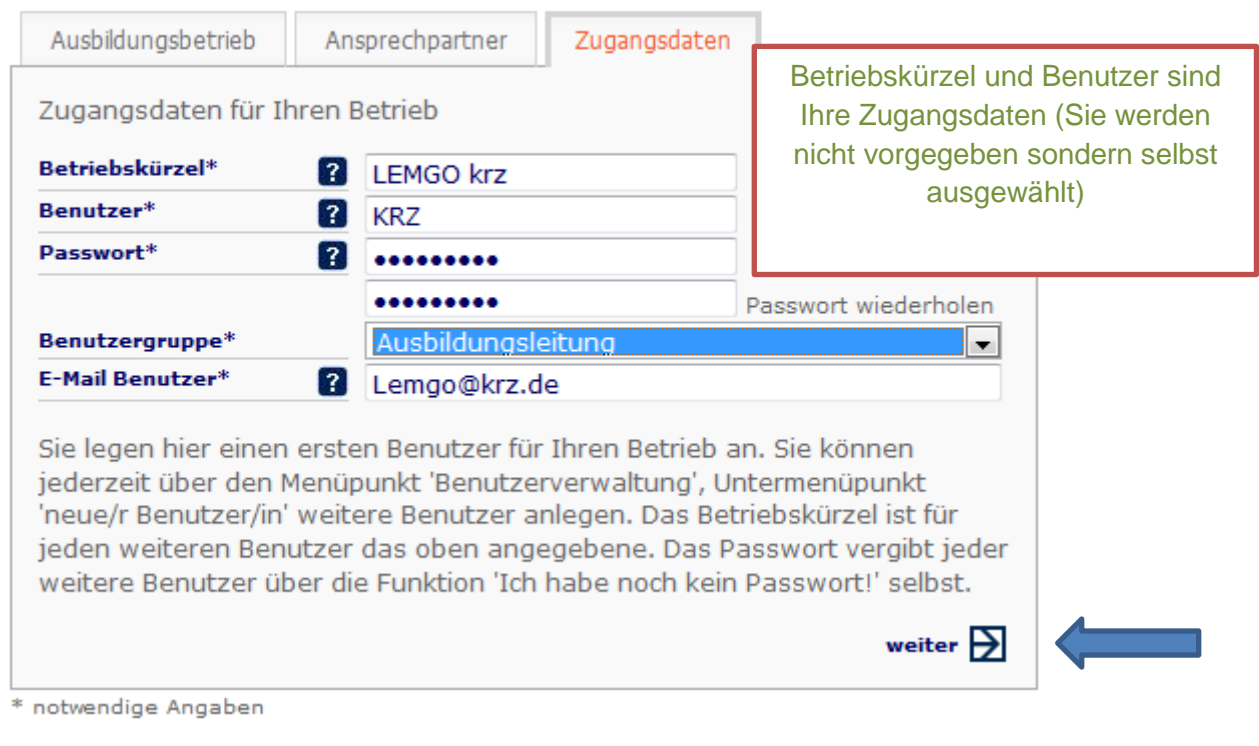

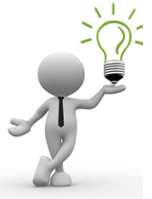

Bitte beachten Sie:

Nach der erstmaligen Registrierung erfolgt die Anmeldung in Schüler-Online mit der hinterlegten E-Mail-Adresse. Diese kann im System nur einmal verwendet werden.

### Sie melden sich dann künftig mit Ihrer E-Mail-Adresse an

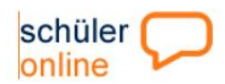

Home die Idee dabei sein Bildungsangebote Aktuelles

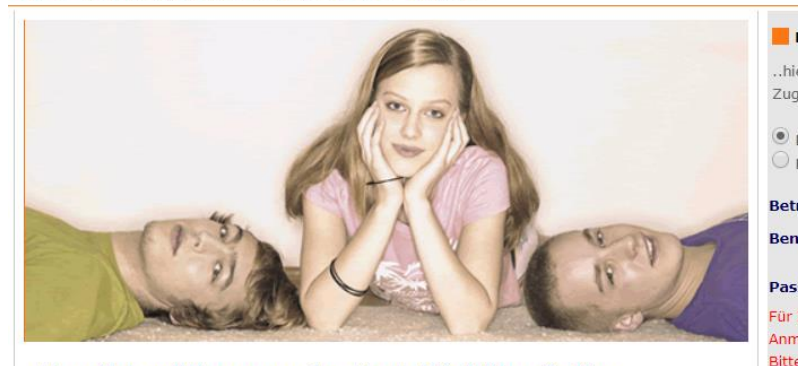

#### Herzlich willkommen im Portal Schüler Online

Sie befinden sich im Zugang für Betriebe. Hier haben Sie die Möglichkeit, der entsprechenden Berufsschule ein neues Ausbildungsverhältnis anzuzeigen. Außerdem können Sie sich darüber informieren, welche Schule welchen Beruf beschult. Wenn Sie bereits eine Zugangskennung für Ihren Betrieb besitzen, loggen Sie sich nun ein. Andernfalls wählen Sie Registrieren

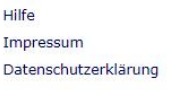

u, .<br>.hi

 $\circledcirc$  $\bigcirc$ 

Anm

Adre

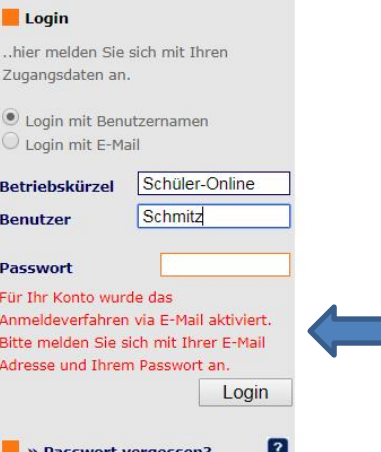

» Passwort vergessen? Ich habe noch kein Passwort!

**Exercise Registrierung!** 

Wenn für Ihren Betrieb noch kein Zugang eingerichtet wurde, können Sie sich hier

Registrieren

### Sie haben sich erfolgreich registriert:

Auszubildende Administration Dokumentation

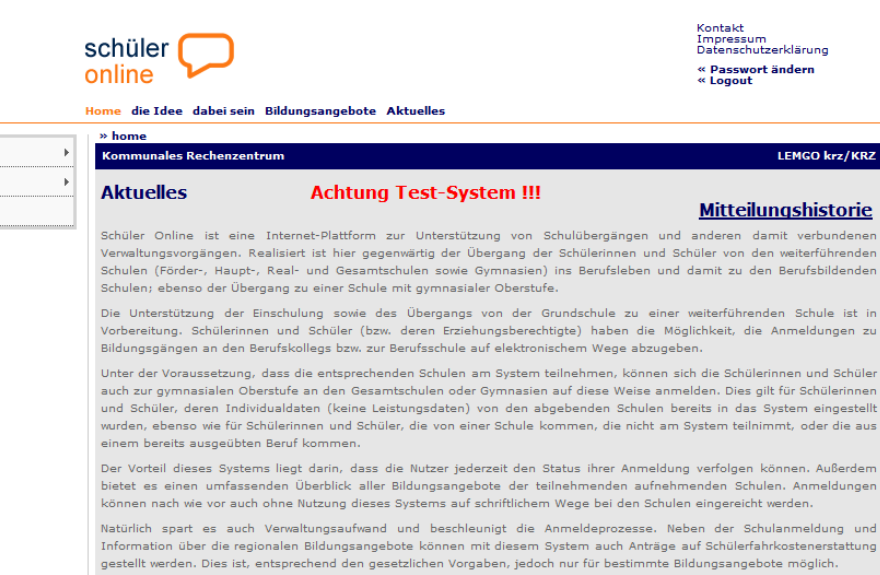

## Unter den Administrationen finden Sie noch einmal auf einen Blick Ihre Zugangsdaten

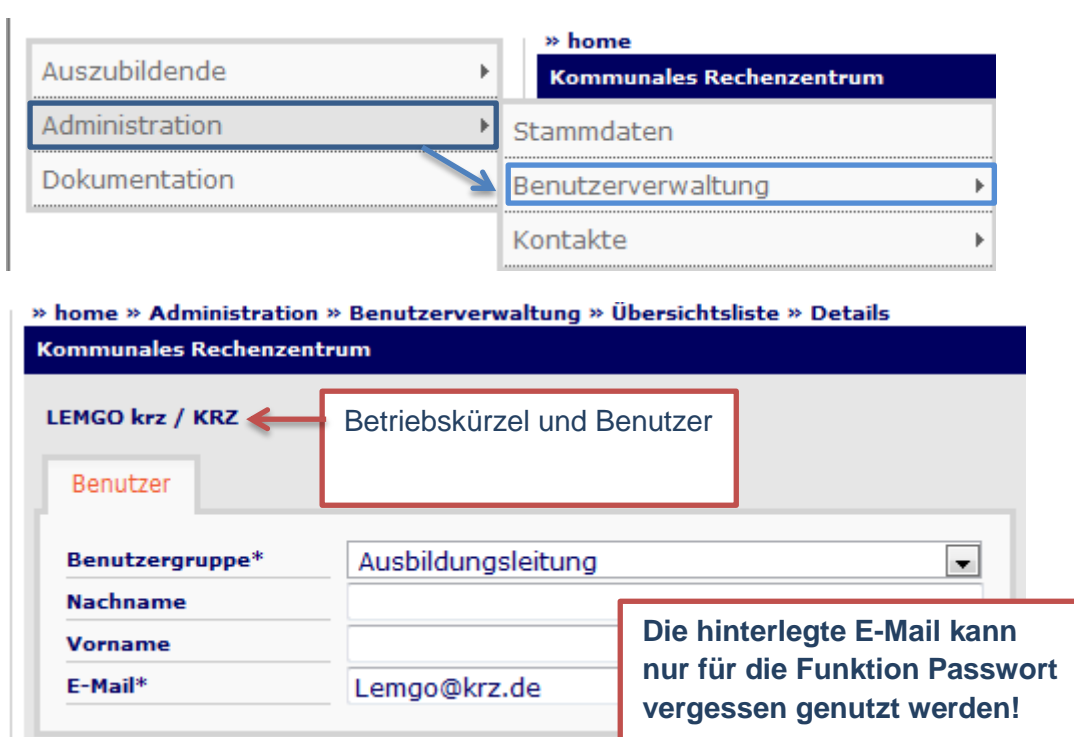

### Anmeldung der Auszubildenden:

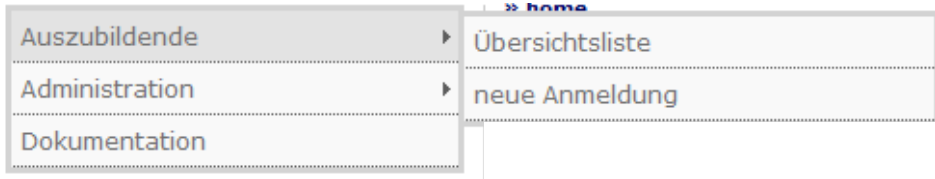

# Über "neue Anmeldung" gelangen Sie in die Suchmaske:

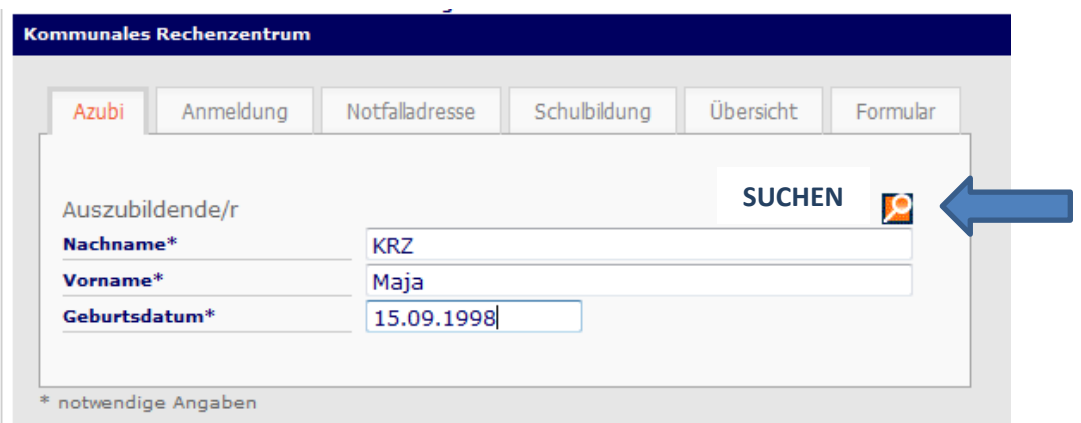

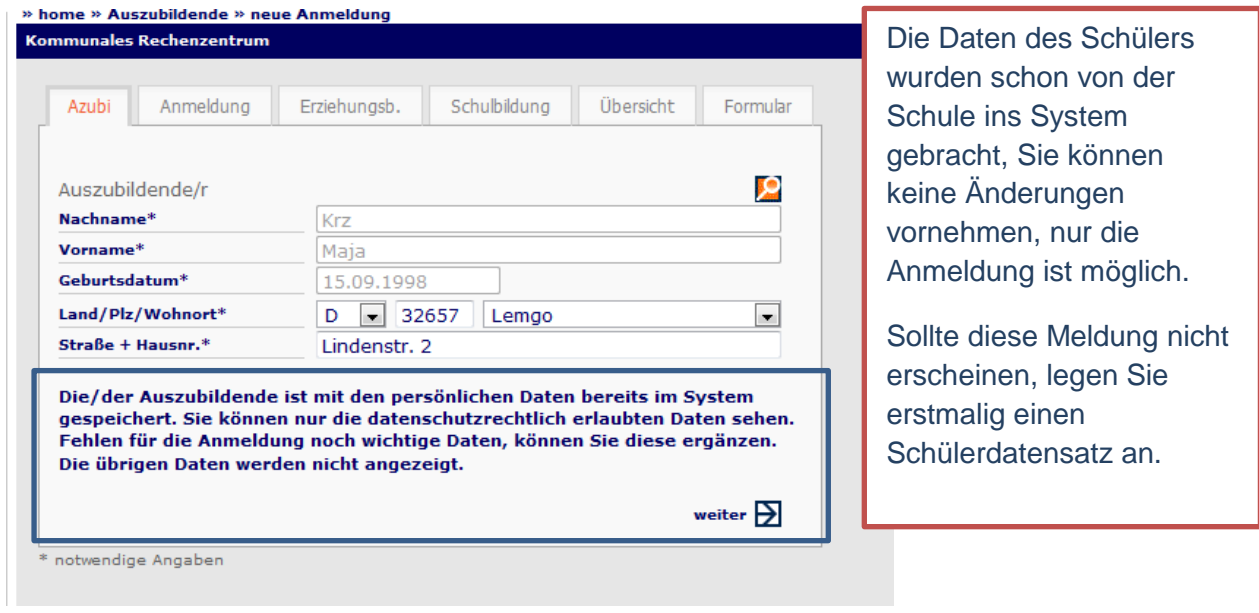

.<br>..............

**Chair** 

menns

**The and Professional** 

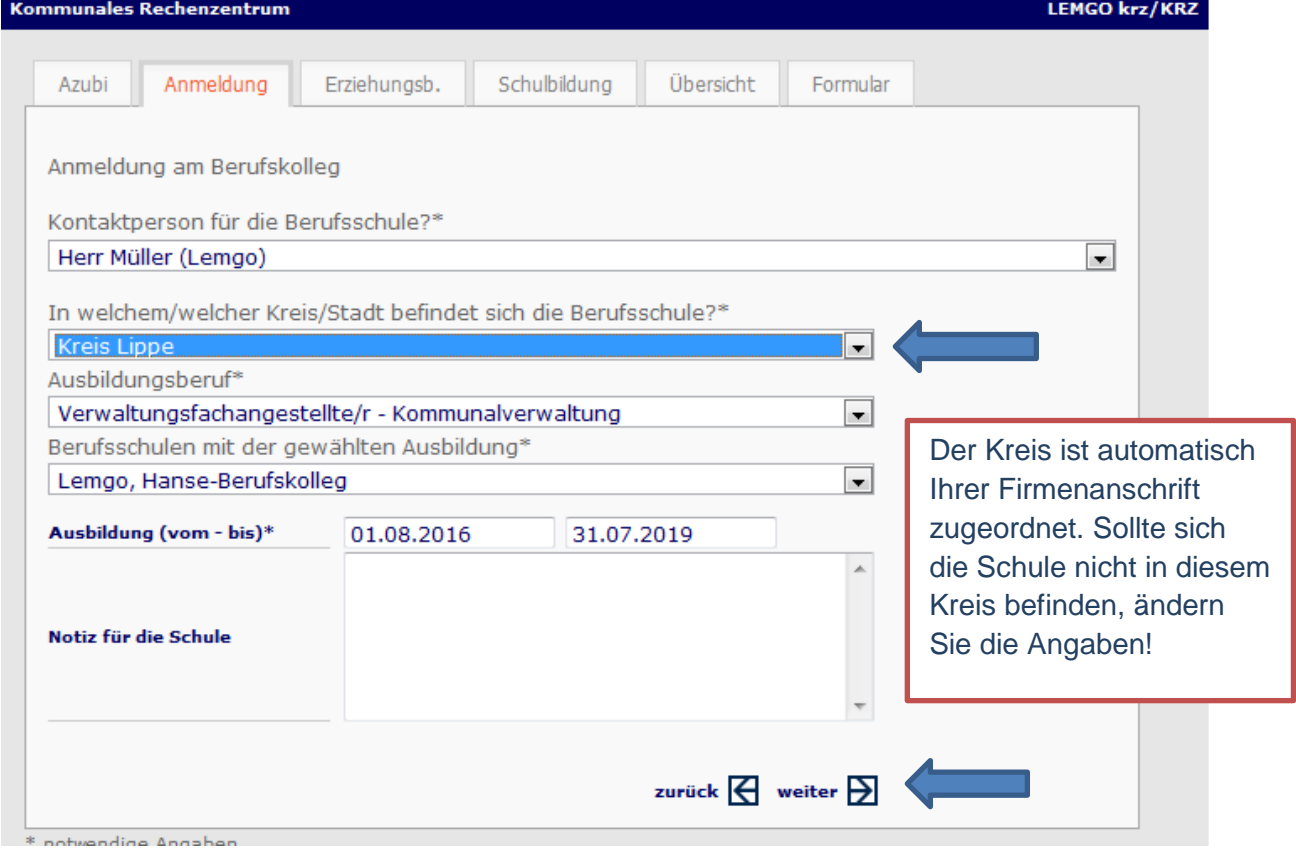

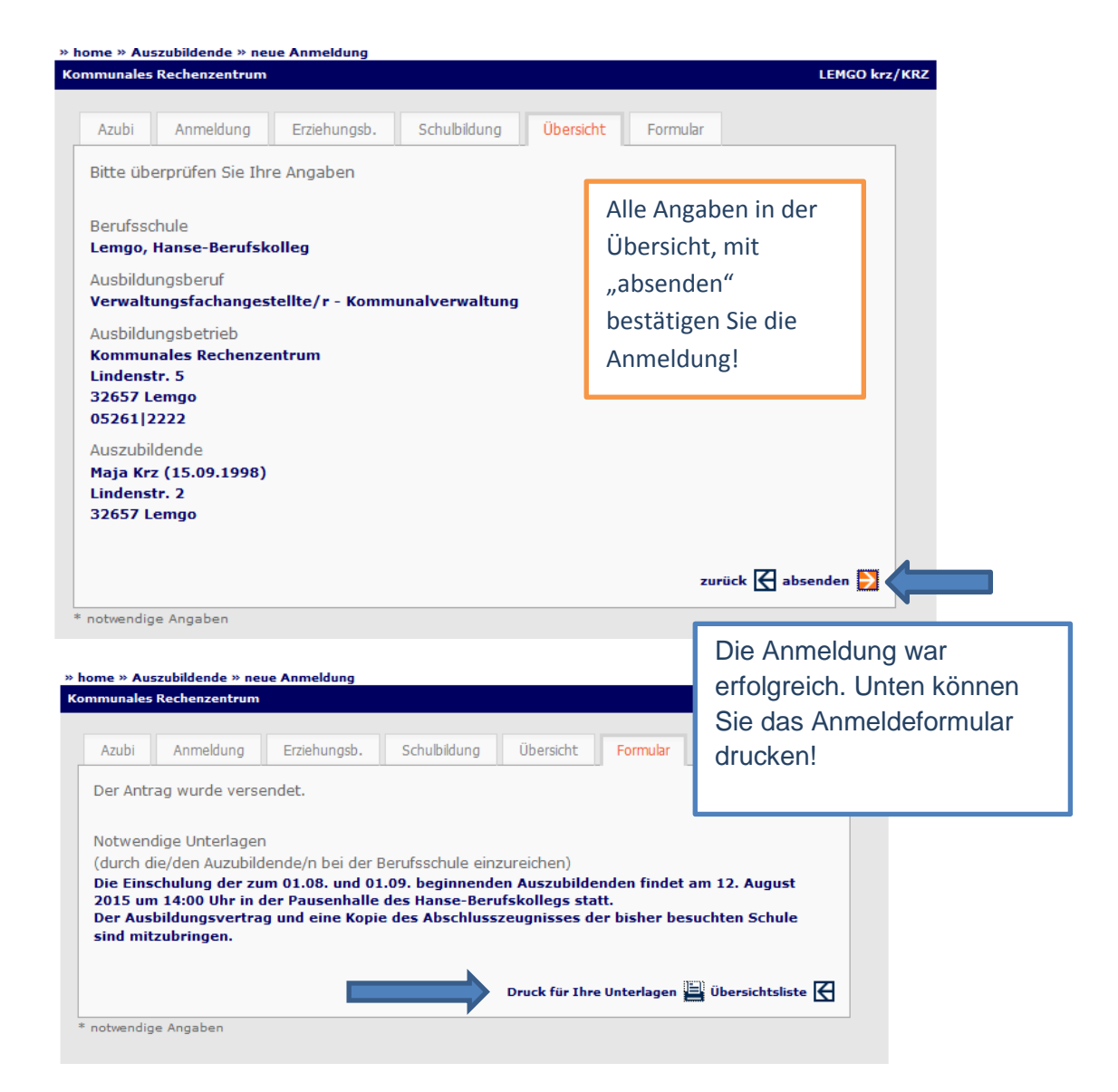

### Übersichtsliste der Anmeldungen:

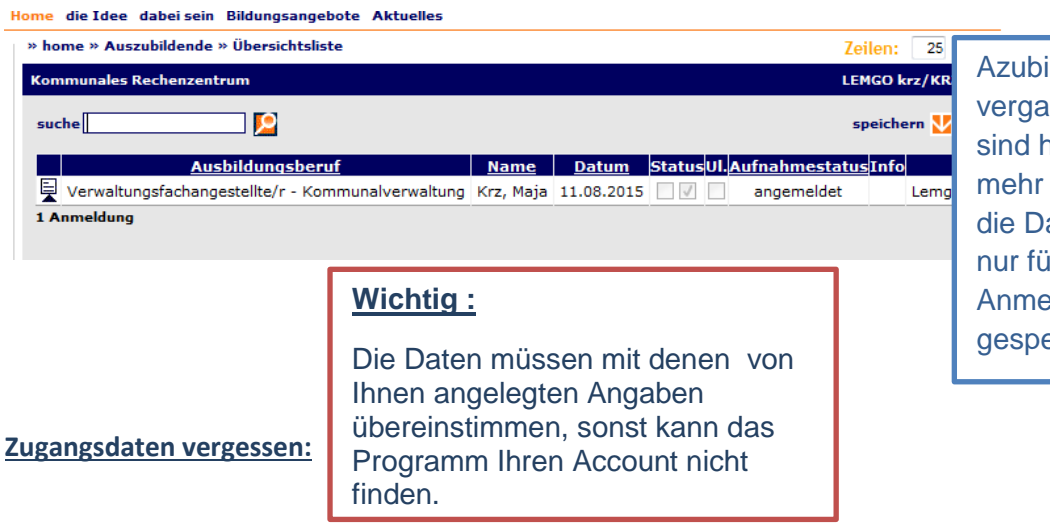

's aus dem ngen Jahr hier nicht aufgelistet, aten werden ir die Anmeldung eichert.

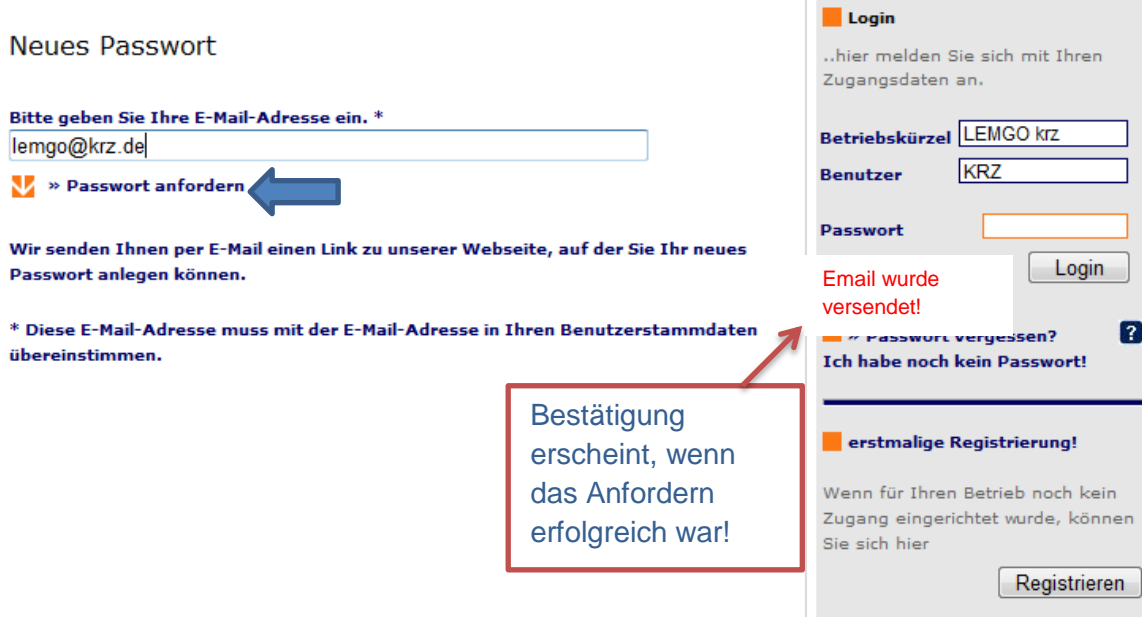